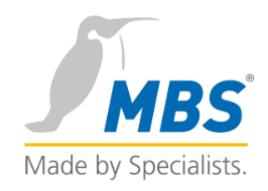

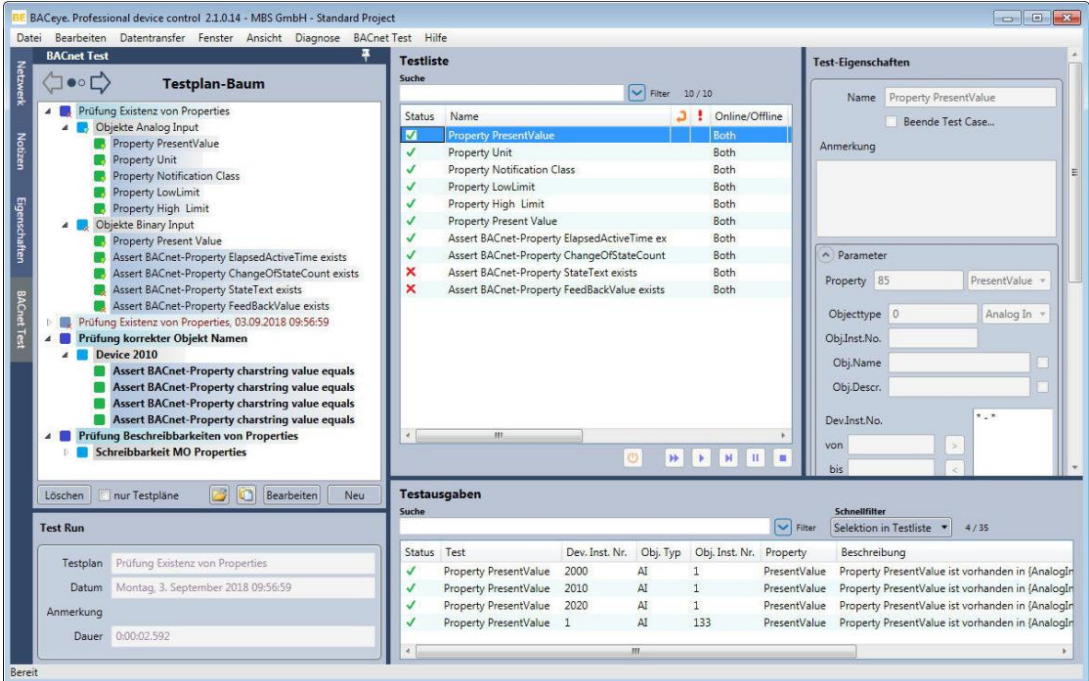

# BACeye BACnet-Test plug-in

**Software version: 1.0.0.7 Doc. version: 11/09/2018**

# Contents

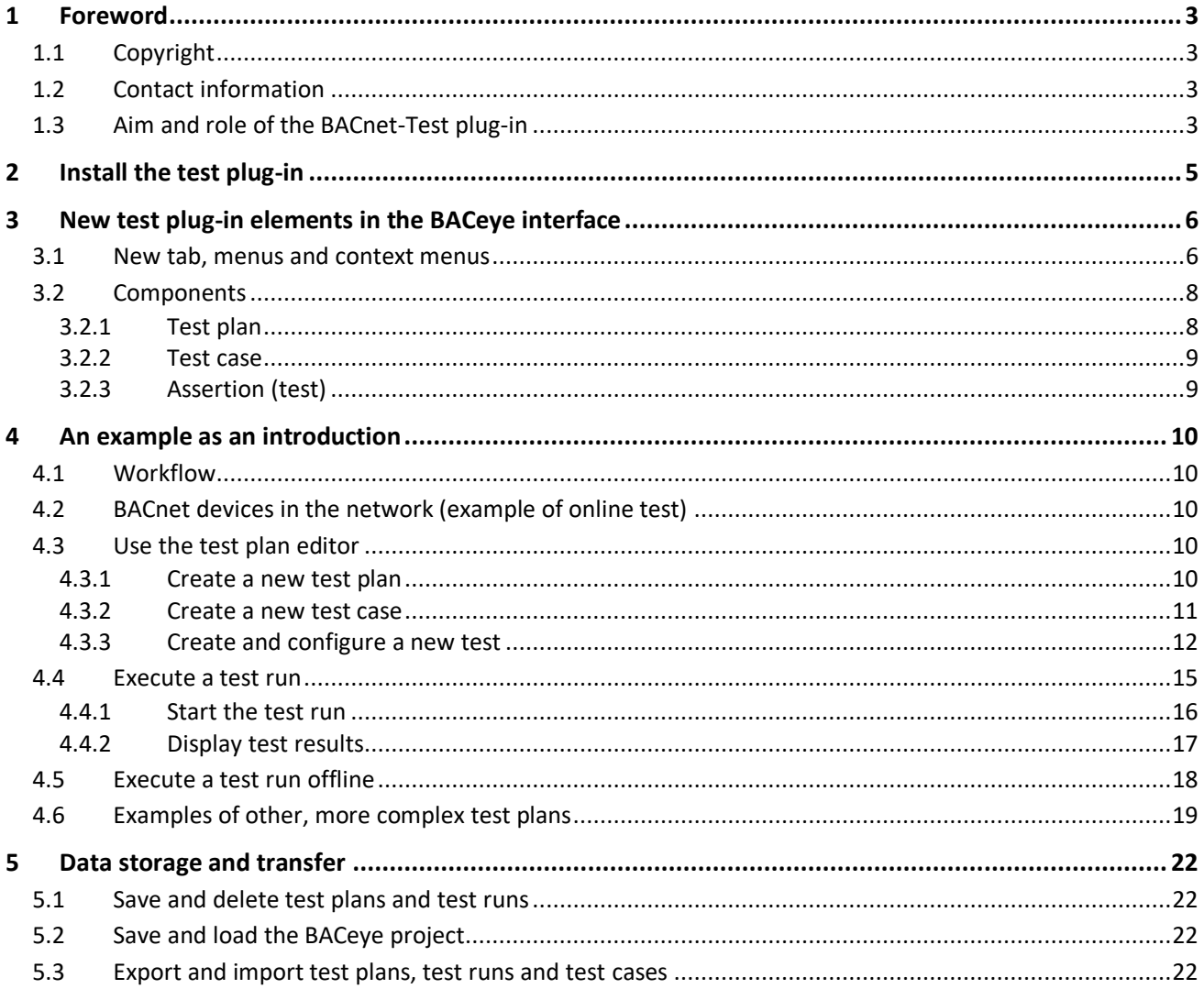

# <span id="page-2-0"></span>1 Foreword

Thank you for using the BACeye BACnet-Test plug-in to test BACnet networks.

This short document uses an example to provide an introduction to the BACnet-Test plug-in for BACeye software.

# <span id="page-2-1"></span>1.1 Copyright

©2018 MBS GmbH | Römerstraße 15 | 47809 Krefeld, Germany

Telephone: +49 / 21 51 / 72 94 – 0 Telefax: +49 / 21 51 / 72 94 – 50 E-mail: <info@mbs‐solutions.de> Internet: http://www.mbs-solutions.de/

All rights reserved. It is not permissible to reproduce, or using electronic systems to edit, copy or otherwise disseminate this manual or any part thereof in any form whatsoever (print, photocopy, or any other process) without prior written approval by MBS GmbH.

## <span id="page-2-2"></span>1.2 Contact information

MBS GmbH Römerstraße 15 47809 Krefeld, Germany

Telephone: +49 21 51 72 94 – 0 [info@mbs-solutions.de](file:///F:/Projekte/MBS%20Krefeld/Handbuch%20Plugin%20BACeye/info@mbs-software.de) [http://www.baceye.com](http://www.baceye.com/)

**Support** Tel.: +49 21 51 72 94 – 0 <support-baceye@mbs-solutions.de>

# <span id="page-2-3"></span>1.3 Aim and role of the BACnet-Test plug-in

#### **BACeye**

BACeye allows easy access to BACnet devices and to their objects and properties. Typical BACeye applications include commissioning BACnet installations, analysing observed problems and monitoring and operating BACnet devices.

#### **BACeye BACnet-Test plug-in**

#### *Aim and role:*

The aim of the BACnet-Test plug-in is to eliminate the source of errors caused by the *media discontinuity* at the point separating planning and implementation. The plug-in provides the ability to automatically test for compliance with written requirements (Requirements specification) for a BACnet network. Entire systems or just individual devices or objects can be tested for a required status.

During the process of creating a BACnet network, there are various *transitions between media* which often cause information to become lost or inaccurate. These media transitions occur between planning/defining the contract specification, the invitation to tender, the issued order and the implementation. For example, a planner (client, builder, end customer) plans a BACnet network with systems to automate the building and passes the documents to the project developer. The project developer receives the instructions and plans the BACnet network (e.g. using a planning system). At this point of separation between planning and implementation, there is a media discontinuity with certain risks of error.

Final acceptance by the planner usually involves testing the functionality and that it fully complies with the rules provided. When the builder has handed the property over, it is not unusual for the planner to find that it does not fulfil the required function, either partially or in its entirety.

Instead of laborious manual tests, the planner that gives the order, or the project manager that accepts the order, can run automated, reliable tests for the entire network, or parts of it, before acceptance (Workflow see Ch. 4.1).

The tes[ts ar](#page-9-1)e configured and saved in *test plans* and *test cases*. Should there be any errors, a detailed list of errors is generated. Errors are then corrected and the BACnet network or parts of it are re-tested. Multiple test correction iterations result in the BACnet network achieving its optimal condition, and it can then go live with no problems.

The following individual BACnet elements can be tested for various characteristics:

- Network
- Device
- Object
- **Property**

Whether the test result is to be assessed as positive or negative in each case depends on the relevant test case. The presence of a particular object may be assessed as positive in one case but as negative in another.

# <span id="page-4-0"></span>2 Install the test plug-in

You install the BACnet-Test plug-in as follows:

 $\div$  Start the BACeye software.

Click the *Manage plug-ins* (Plug-Ins verwalten) item in the *Help* (Hilfe) menu [\(Figure 1\)](#page-4-1). The *BACeye – Manage plug-ins* (BACeye – Plug-Ins verwalten) dialog opens [\(Figure 2\)](#page-4-2).

| $\mathbf{x}$<br>$\overline{\phantom{a}}$<br>BACeye. Professional device control 2.1.0.14 - MBS GmbH - Standard Project |                                                   |            |     |      |                   |                                  |                                                                          |  |  |
|----------------------------------------------------------------------------------------------------|---------------------------------------------------|------------|-----|------|-------------------|----------------------------------|--------------------------------------------------------------------------|--|--|
| Bearbeiten Datentransfer Fenster<br>Ansicht Diagnose<br>Hilfe<br>Datei                                                 |                                                   |            |     |      |                   |                                  |                                                                          |  |  |
| Alle Netzwerke >> Gerät 2000                                                                                           | BACeye auf Updates prüfen                         |            |     |      | 18164018          | <b>HE</b><br>$a$ $a$ $c$ $i$ $b$ |                                                                          |  |  |
| $\Box$<br>Geräte<br>1 Geräte gefunden                                                                                  | Plugins verwalten<br>$\mathbb{Z}$                 |            |     |      |                   |                                  | Beschreibung UGW BACnet Client/Server<br>Manufacturer: MBS GmbH, Krefeld |  |  |
| Netz Inst.-Nr. Gerätename Beschreibung<br>2000<br><b>UGW</b><br><b>UGW BACnet Client/Server</b>                        | Support-Email                                     |            |     |      | 169.254.0.1:47808 |                                  |                                                                          |  |  |
| Notizen                                                                                                    | <b>BACeye</b> lizensieren<br><b>Release Notes</b> |            |     |      |                   |                                  | $\vert \vee \vert$ Filter                                                |  |  |
|                                                                                                    | Info über BACeye                                  |            |     |      | esent Value       | Objekt Name                      | Description                                                              |  |  |
|                                                                                                    |                                                   | <b>NC</b>  |     |      |                   | 2000.NC1                         | UG Notification Class Object 1                                           |  |  |
| Eigenschaften<br>Eigenschaften                                                                                         |                                                   |            | MO  |      | Text State 1      | 2000.MO 1                        | multistate output 1                                                      |  |  |
|                                                                                                    |                                                   |            | DEV | 2000 |                   | <b>UGW</b>                       | <b>UGW BACnet Client/Server</b>                                          |  |  |
|                                                                                                    |                                                   | 14         | BI  |      | $[0,$ OFF $]$     | 2000.BI 1                        | binary input 1                                                           |  |  |
|                                                                                                    |                                                   |            | AO  |      | 20.00             | 2000.AO 1                        | analog output 1                                                          |  |  |
|                                                                                                    |                                                   | 14         | AI  |      | 0.00              | Analog-Input 1                   | Analog-Input 1                                                           |  |  |
| R<br>Leeren                                                                                                    |                                                   | $\epsilon$ |     |      |                   | m.                               |                                                                          |  |  |
| Bereit                                                                                                    |                                                   |            |     |      |                   |                                  |                                                                          |  |  |

<span id="page-4-1"></span>**Figure 1**

Click the **[Install]** (Installieren) button in the *BACeye – Manage plug-ins* (BACeye – Plug-Ins verwalten) dialog.

The selection dialog opens.

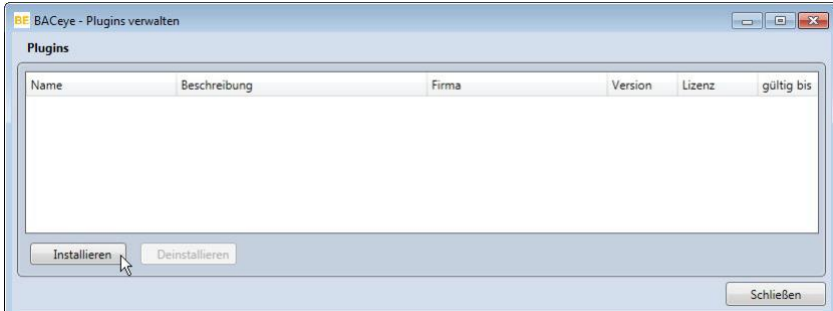

<span id="page-4-2"></span>**Figure 2**

In the selection dialog, select the zip installation file that has been supplied for the BACnet-Test plugin, and confirm by clicking **[Open]** (Öffnen).

The plug-in is then installed and appears in the *BACeye – Manage plug-ins* (BACeye – Plug-Ins verwalten) dialog [\(Figure 3\)](#page-5-2).

**Example 2** Close the dialog with [Close] (Schließen). A text window then prompts you to restart the BACeye software.

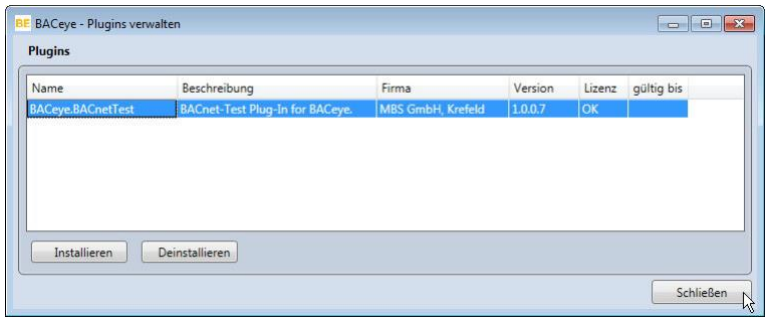

#### <span id="page-5-2"></span>**Restart BACeve.**

You can then use the BACeye-Test plug-in functions.

# <span id="page-5-0"></span>3 New test plug-in elements in the BACeye interface

### <span id="page-5-1"></span>3.1 New tab, menus and context menus

As a result of the test plug-in, the BACeye software graphic user interface (GUI) now has these new elements [\(Figure 4](#page-5-3) to [Figure 6\)](#page-6-0):

- *BACnet test* tab in the navigation bar (a)
- **BACnet test** menu in the BACeve menu bar (b)
- New functions in the context menus for functional elements

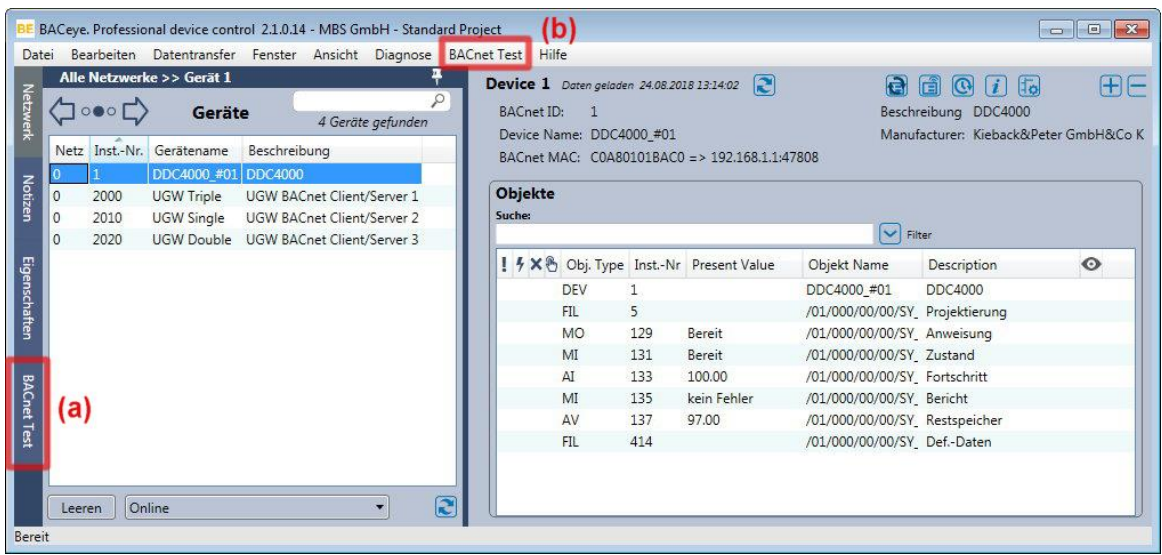

#### <span id="page-5-3"></span>**Figure 4**

When you click the *BACnet test* tab in the navigation bar, the plug-in's navigation view (1) with the test plan tree appears on the left, and its detailed view is shown on the right (2) [\(Figure 5\)](#page-6-1). One or more test plans can be created and displayed in the test plan tree. The control elements at the bottom can be used to execute certain test plan management functions.

The new *BACnet test* menu holds the menu items:

- Test plan export… (Testplan-Export…) (see also Ch. [5.3\)](#page-21-3)
- Test plan import… (Testplan-Import…) (see also Ch[. 5.3\)](#page-21-3)
- Select tests and test cases (Auswahl von Tests und Test Cases) (see Ch. [4.3.3\)](#page-11-0)

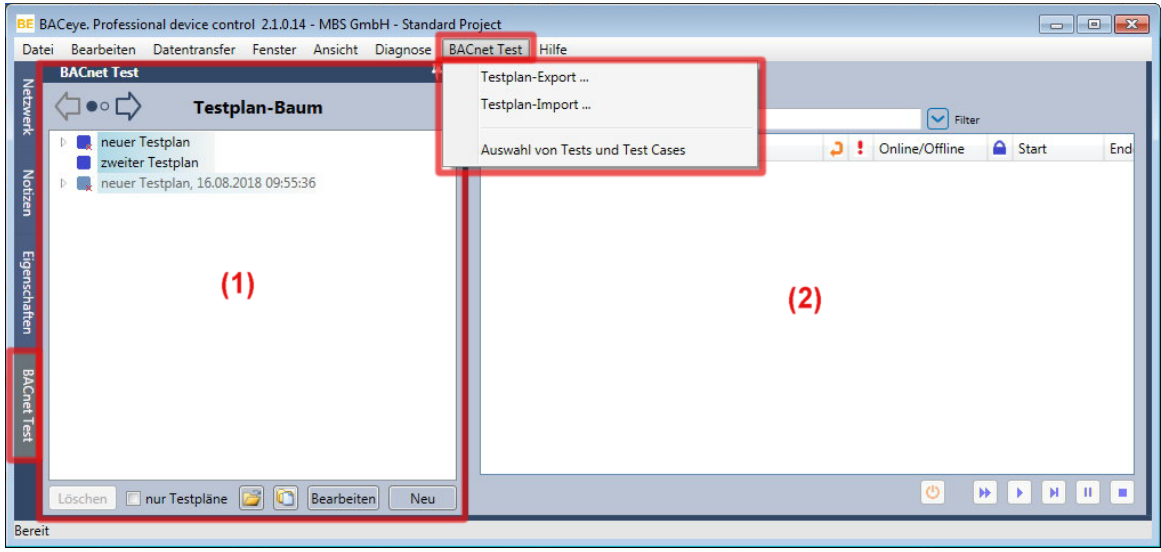

<span id="page-6-1"></span>When you select an element (test plan, test case or test/assertion) in the test plan tree, a configuration area for the element (3) selected opens beneath the navigation view [\(Figure 6\)](#page-6-0).

When a test plan or test case is selected, the list of all the tests that the test plan/ test case includes (test list) is displayed in the detailed view.

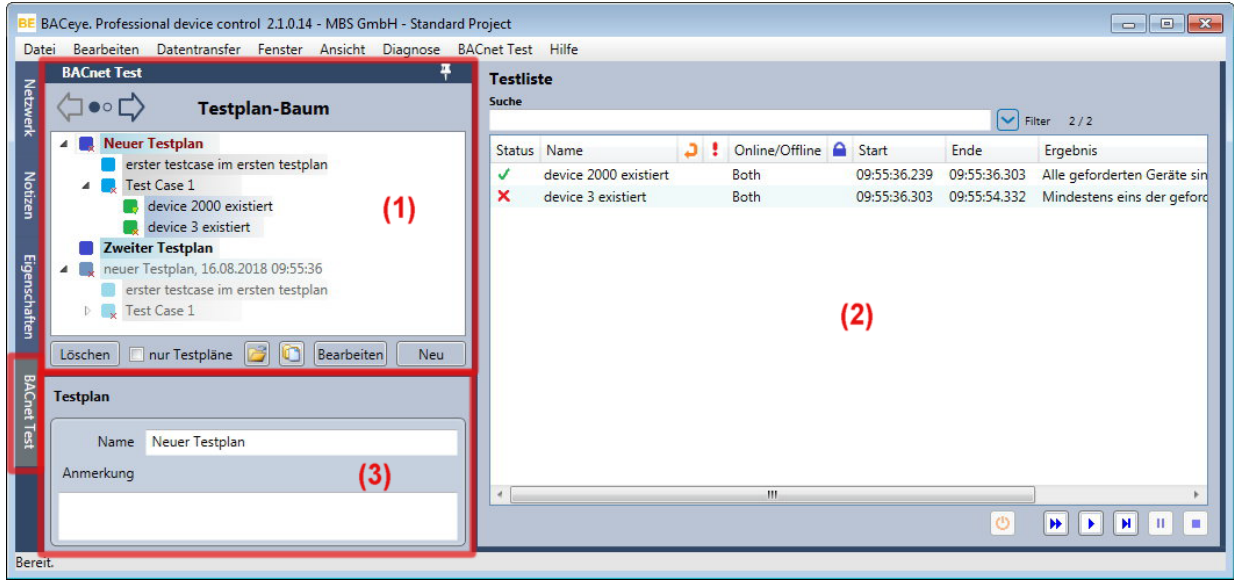

#### <span id="page-6-0"></span>**Figure 6**

You can also use context menus for structural elements to access the test plug-in's new functions. [Figure 7](#page-7-2) shows the context menu for a device in the *Network* navigation view.

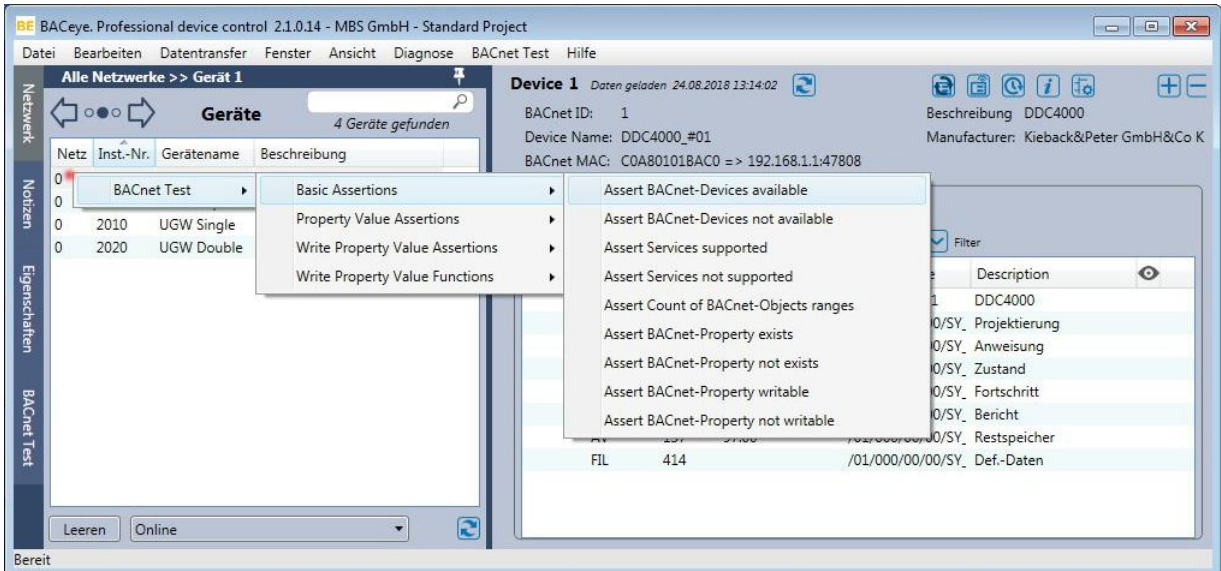

<span id="page-7-2"></span>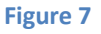

# <span id="page-7-0"></span>3.2 Components

The test plan tree has three branch levels and contains the following hierarchically-divided elements [\(Figure 8\)](#page-7-3):

- 1. Test plans
- 2. Instances of test cases
- 3. Instances of assertions (tests)

<span id="page-7-3"></span>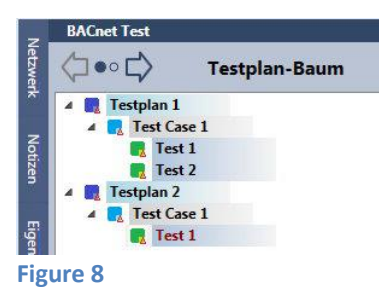

#### <span id="page-7-1"></span>3.2.1 Test plan

A test plan is a collection of test cases. Configured test plans can be executed as test runs. Every test plan comprises at least one test case. Every test case has a title and description and can be saved in a file and reloaded from that file.

**Function Description** New Creates a new test case Import test case  $\vert$ Imports a test case from a selectable file Empty Deletes all the test cases in the test plan Delete Deletes the test plan Export Exports the test plan to a selectable file Reduce all Hides the structure that can be seen under this test plan

Context menu for a test plan element in the test plan tree:

#### **Toolbar for the test plan tree**

Below the test plan tree with the test plans, there is a row with control elements for the following functions:

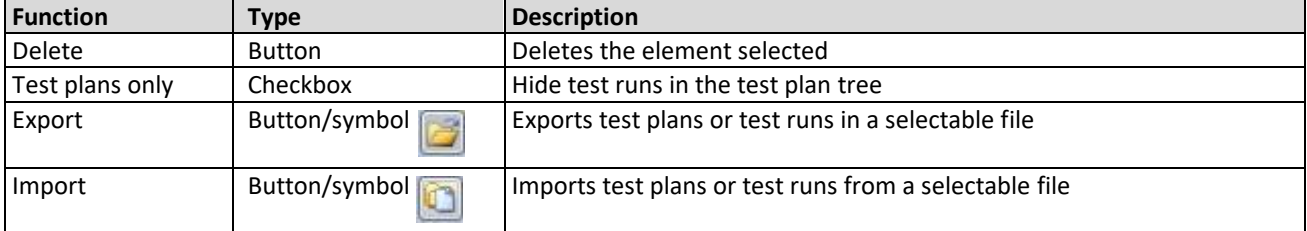

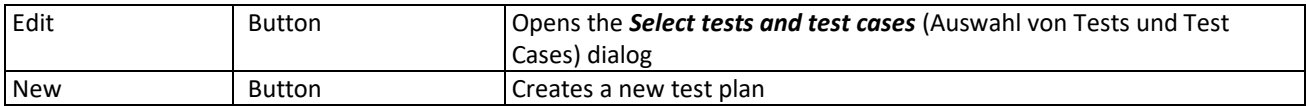

#### **Test plan editor**

The test plan editor integrated into the plug-in enables test plans to be created. Users may select predefined assertions and test cases. However, they may also create and save their own test cases. Test plans and test cases can also be edited in their saved form (XML).

#### **Test run**

A test run is the full or partial execution of a test plan. For every assertion that is executed in the test run, the result, the time and the log entry returned by the assertion are documented. A test run can only be executed once. Each additional execution results in a new test run. A test run's results can be saved, loaded and displayed.

#### <span id="page-8-0"></span>3.2.2 Test case

A test case is a grouping of assertions (tests). Every test case has a title and description. However, you may also define your own test cases. Test cases can be saved as a file.

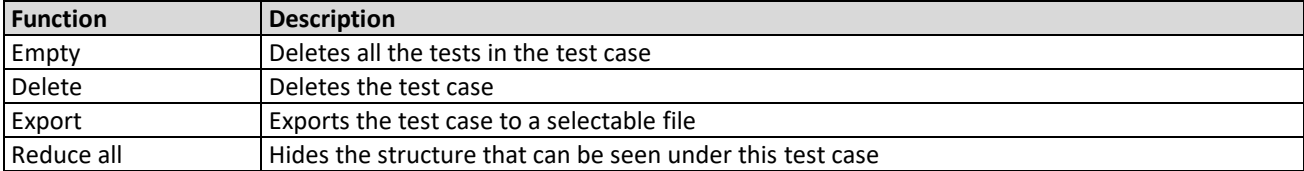

Context menu for a test case element in the test plan tree:

### <span id="page-8-1"></span>3.2.3 Assertion (test)

An assertion is a pre-defined test routine (template) that comes with BACeye in an assertion library. The assertion becomes a test when it is added to a test case (see Ch. [4.3.3\)](#page-11-0). An assertion has a set of possibly optional parameters that control the execution. As a self-contained test step, an assertion always has a Boolean return value (True, False) and a textual notification of the test details. When a test is selected in the test plan tree, the test's properties are displayed in the configuration area. The name of the test, or its parameters, can be changed here.

Context menu for a test element in the test plan tree:

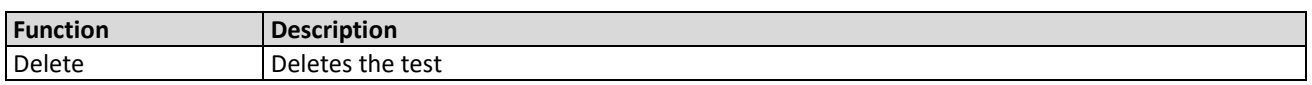

#### **Assertions library**

An assertions library provides access to a set of assertions. The totality of the assertion libraries installed with the plug-in defines the scope of the available assertions. An assertions library is a .NET library that exports a defined interface via MEF (Managed Extensibility Framework).

#### **Drag-and-drop in the test plan tree**

You can move or copy the components within the test plan tree by dragging and dropping. To copy, you simultaneously use the Ctrl key.

Moving tests or test cases in the test plan defines the sequence in which they are run. When test plans are moved or created in the test plan tree, it is only their order in the tree which is changed or defined. A test plan is created behind all the other test plans if its target is a free area in the test plan tree, i.e. not a test plan or one of its components.

# <span id="page-9-0"></span>4 An example as an introduction

# <span id="page-9-1"></span>4.1 Workflow

The plug-in is supplied with a set of test cases and assertions. You can use the test plan editor or edit the XML file to create your own test cases and test plans based on the supplied test cases and assertions.

The following workflow is available for the BACnet test:

- 1. Create a new test plan as a container for test cases
- 2. Define one or more test cases in the test plan as a container/s for tests
- 3. Define at least one test/assertion in the test case
- 4. Select a test plan to run
- 5. Start a test run
- 6. Analyse the test results

This BACnet test workflow is possible in both BACeye's online and offline mode.

# <span id="page-9-2"></span>4.2 BACnet devices in the network (example of online test)

In the following example, the BACnet network includes the following BACnet devices [\(Figure 9\)](#page-9-5):

- An automation station DDC4000 (BACnet Device-ID: 1)
- A MBS Universal Gateway UGW Triple (BACnet Device-ID: 2000)
- A MBS Universal Gateway UGW Single (BACnet Device-ID: 2010)
- A MBS Universal Gateway UGW Double (BACnet Device-ID: 2020).

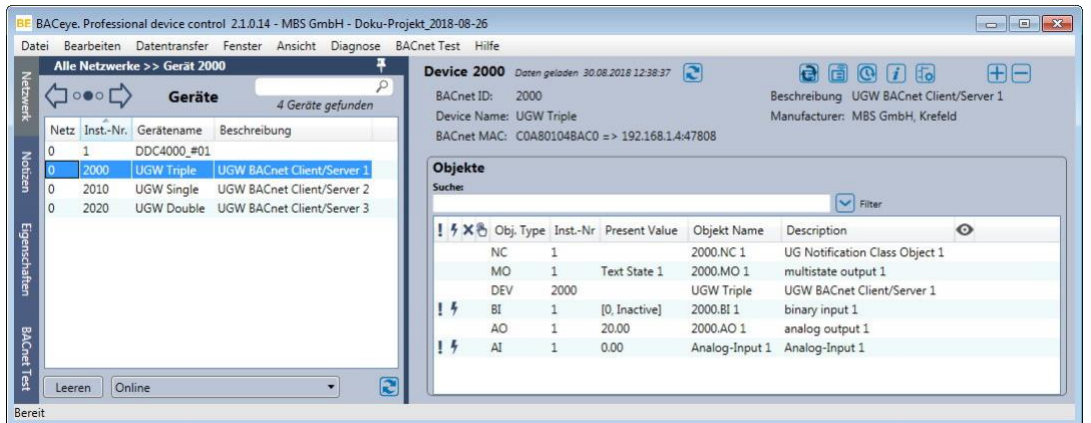

<span id="page-9-5"></span>**Figure 9**

- <span id="page-9-3"></span>4.3 Use the test plan editor
- <span id="page-9-4"></span>4.3.1 Create a new test plan

Activate the **BACnet test** tab in the navigation bar.

Create a new, empty test plan by clicking **[New]** (Neu) in the test plan tree toolbar. This generates a numbered test plan. Beneath the test plan tree, the configuration area opens with the test plan properties [\(Figure 10\)](#page-10-1).

 $\blacktriangleright$  Accept the name the program proposes or enter a new, unique name for the test plan in the configuration area. You have the option of adding some explanatory text about this test plan in the *Comment* (Anmerkung) text field.

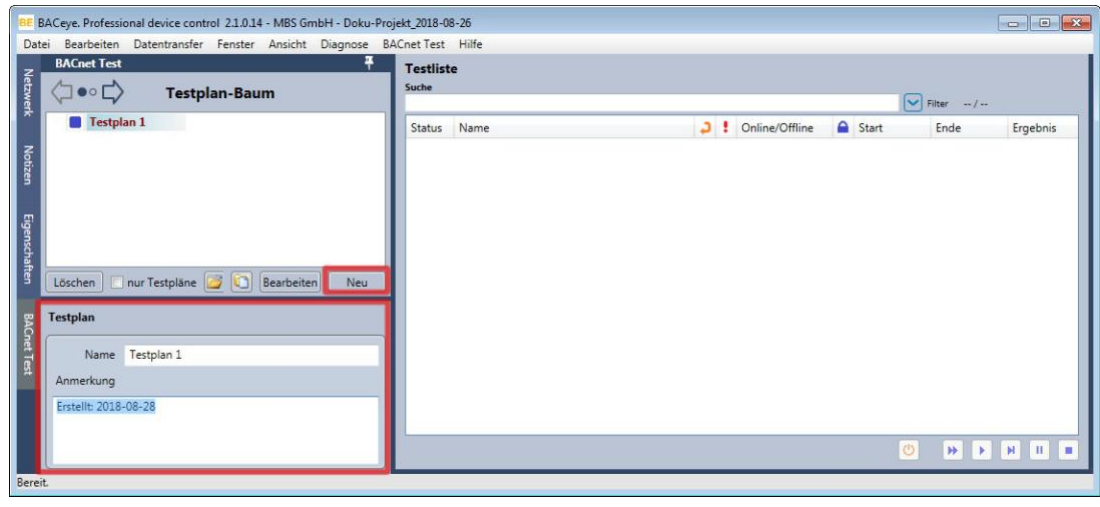

**Figure 10**

#### <span id="page-10-1"></span>**Note:**

You can delete the test plan again by clicking the **[Delete]** (Löschen) button or selecting *Delete* (Löschen) from the context menu. Select **[OK]** to confirm. This applies to test cases, too.

#### <span id="page-10-0"></span>4.3.2 Create a new test case

You create a new test case as the second structural level by clicking **New** (Neu) in the test plan context menu [\(Figure 11](#page-10-2)[Figure 10\)](#page-10-1). You can also use the *Import test case* (Testcase importieren) menu item in the test plan context menu to import a test case from a selectable file.

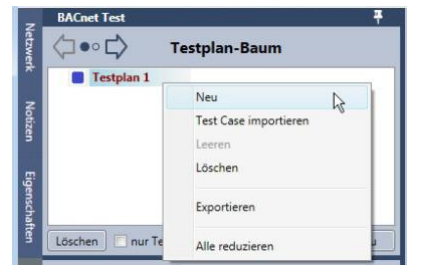

<span id="page-10-2"></span>**Figure 11**

 $\blacktriangleright$  Accept the name the program proposes or enter a new, unique name for the test case in the configuration area [\(Figure 12\)](#page-11-1). You have the option of adding some explanatory text about this test case in the *Comment* (Anmerkung) text field.

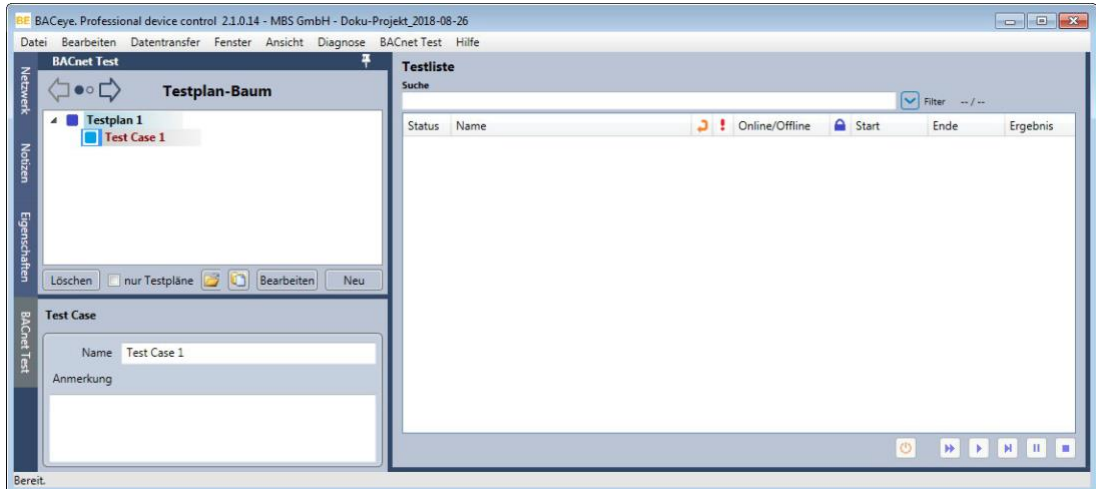

<span id="page-11-1"></span>**Figure 12**

#### <span id="page-11-0"></span>4.3.3 Create and configure a new test

You create a new test to be the third structural level by clicking **[Edit]** (Bearbeiten) in the test plan tree toolbar. Alternatively, you can use the menu path*BACnet test* **>** *Select tests and test cases.* (BACnet Test > Auswahl Tests und Test Cases) The *Select tests and test cases* (Auswahl Tests und Test Cases) window then opens [\(Figure 13\)](#page-12-0).

The *Select tests and test cases* (Auswahl Tests und Test Cases) window contains a pre-defined range of test templates (assertions) . The area on the left shows a drop-down structure tree of different assertion libraries and the pre-defined assertions and test cases they contain. The area on the right shows the properties of the element selected in the structure tree.

- **Drop down the assertion library in the structure tree of the** *Select tests and test cases* **(Auswahl Tests)** und Test Cases) window, and select the assertion you want.
- $\blacktriangleright$  Drag the selected assertion to the test plan tree and drop it onto the test case that will hold the test [\(Figure 13\)](#page-12-0).

When this is done, instances or copies are generated from the relevant templates and entered into the test plan. The test is added below the test cases and displayed in the test list [\(Figure 14\)](#page-12-1).

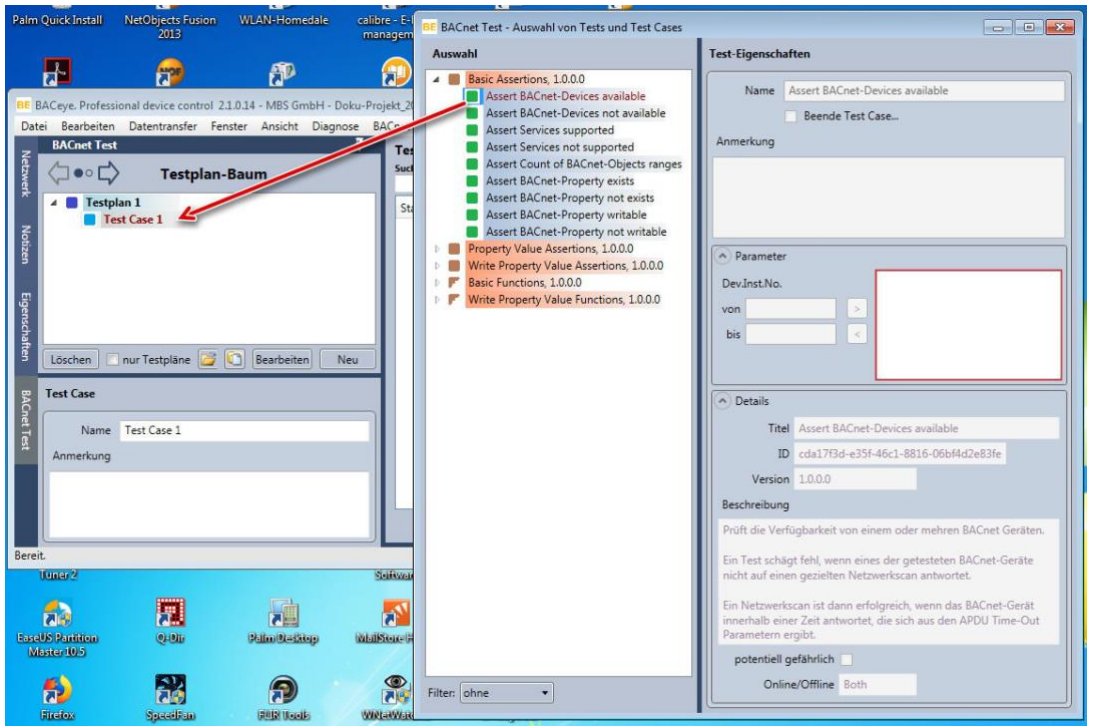

<span id="page-12-0"></span>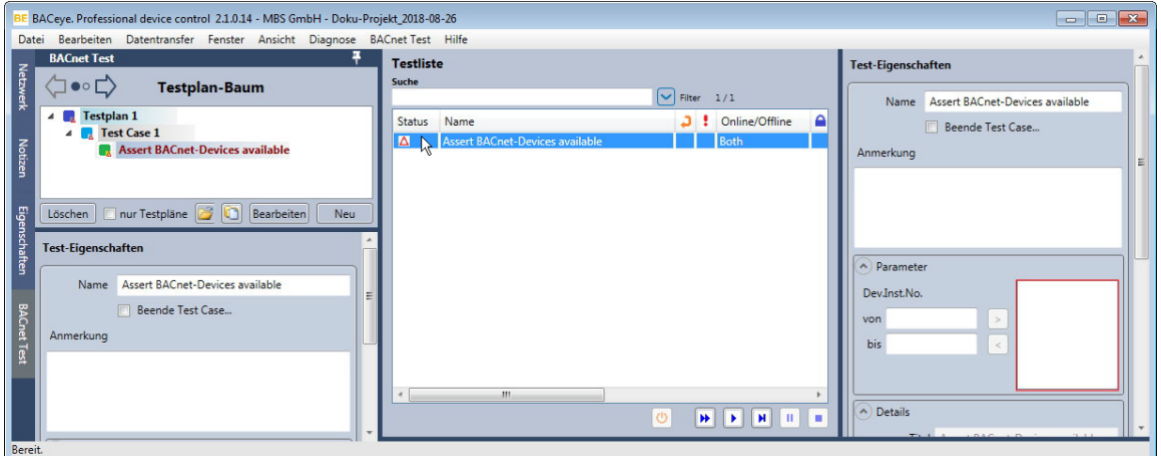

#### <span id="page-12-1"></span>**Figure 14**

In this specific case, [\(Figure 13](#page-12-0) and [Figure 14\)](#page-12-1), the assertion *Assert BACnet-Devices available* was dragged from the *Basic Assertion 1.0.0.0* assertion library and dropped into Test Case 1. This assertion enables the availability of one or more BACnet devices in the BACnet network to be tested. The instances of this assertion ensure, for subsequent tests, that all the necessary BACnet devices are present in the BACnet network and entered in BACeye.

#### **Test list**

The test list shows the list of tests that is assigned to the element currently selected in the test plan tree. The test status output to the first column in the test list differentiates between the following statuses:

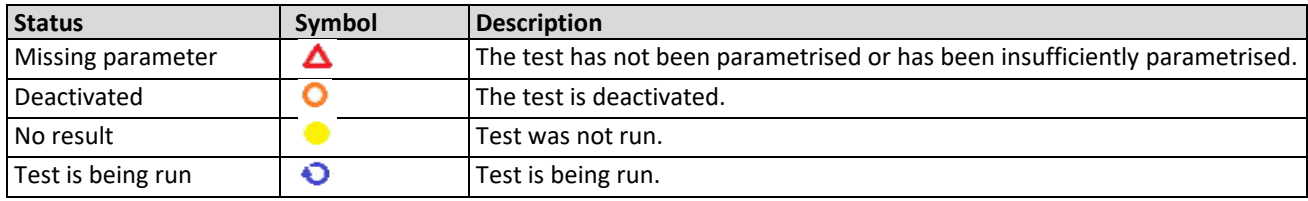

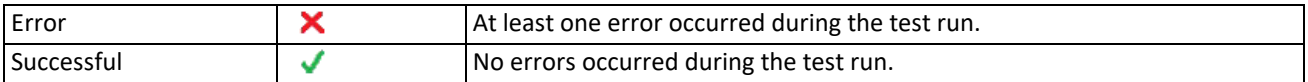

#### **Test properties**

If you select the test that was added to the test list, the test's properties are displayed in the configuration area to the right. If the test has not been pre-defined, input fields that are missing information are outlined in red.

The test properties area has the following input fields and editing areas:

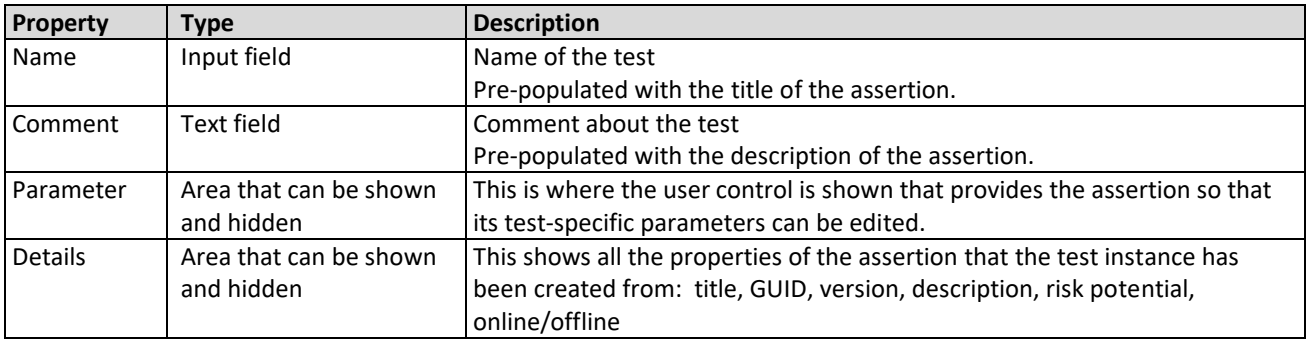

To modify the name of the test, enter the new name in the *Name* input field.

You have the option of adding a descriptive comment in the *Comment* (Anmerkung) text field.

Enter the device ID you want in the*Dev.Inst.No.* fields in the *Parameters* (Parameter) area (here: 2000). 冂

 $\blacktriangleright$  Copy the ID value with the button to the field outlined in red [\(Figure 15\)](#page-13-0).

This simple test has now been parametrised and is ready for the test run [\(Figure 16\)](#page-14-1).

To illustrate a case in which a BACnet device is not found in the network, another test was generated from the *Assert BACnet-Devices available* assertion and added to the sample test project. Its aim is to test whether a BACnet device with the ID = 2030 is present in the network [\(Figure 17\)](#page-14-2).

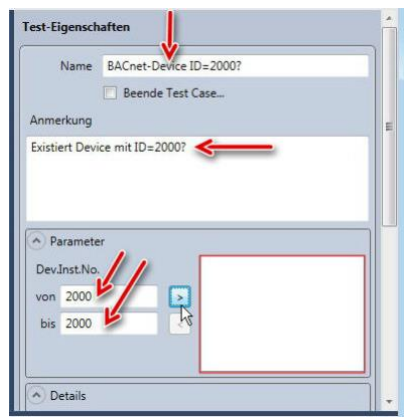

<span id="page-13-0"></span>**Figure 15**

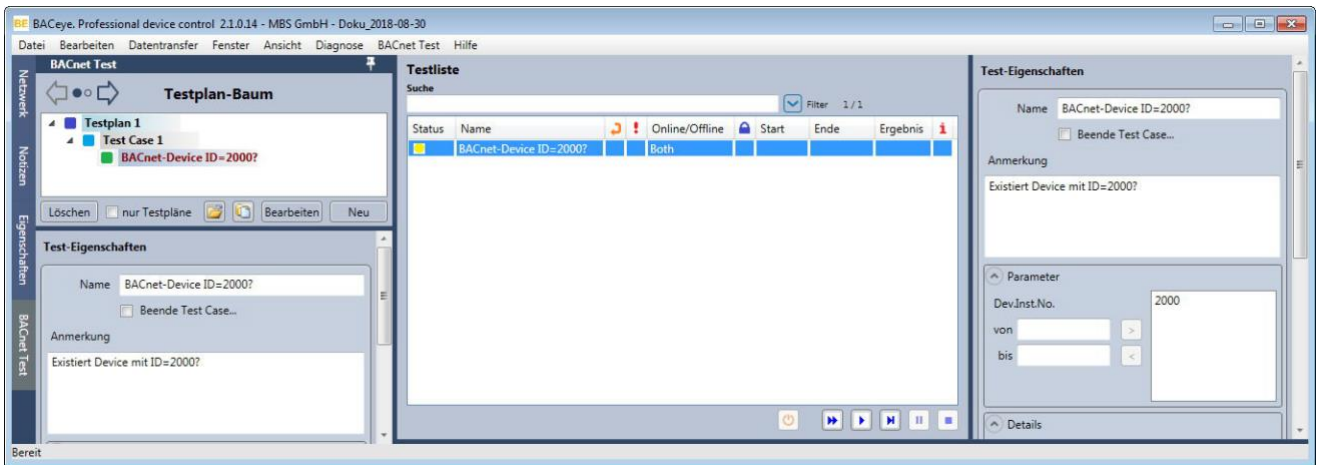

<span id="page-14-1"></span>**Figure 16**

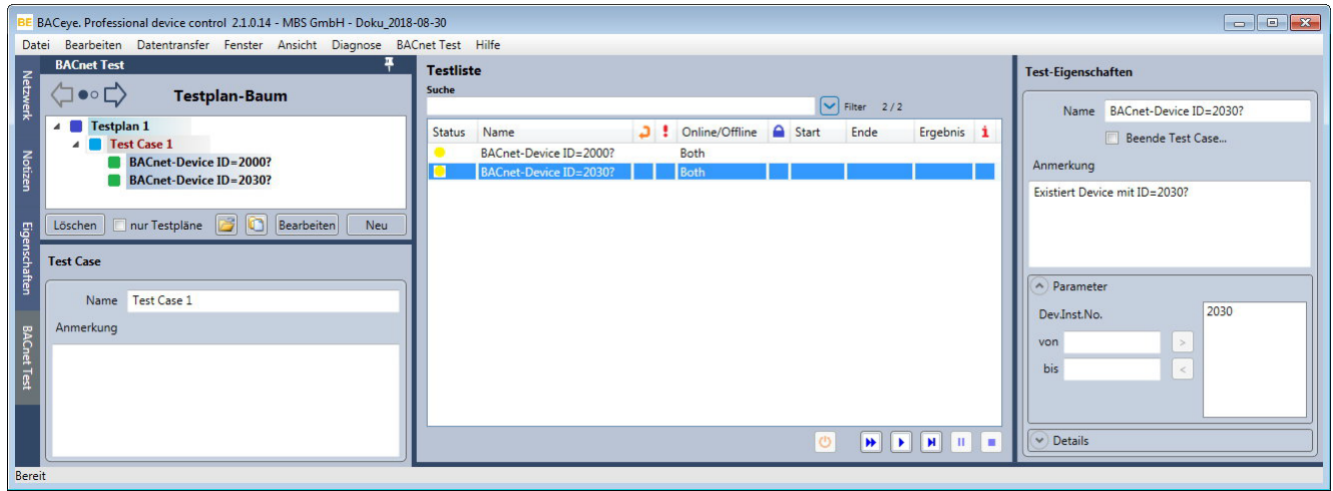

<span id="page-14-2"></span>**Figure 17**

#### **Save changes in the test plan tree**

You save changes in the test plan tree by saving the current BACeye project (see Ch. [5\)](#page-21-0). Any components that have been changed or created since the last save or load procedure are flagged in the tree by means of a bold font.

### <span id="page-14-0"></span>4.4 Execute a test run

The test list shows all the tests that have been assigned to the selected component in the test plan tree. The sequence of the tests in the test list is the same as that in the test plan tree and determines the order in which the tests are executed in the test run.

#### **Control bar for managing the test run**

Below the test list there is a control bar with the following buttons:

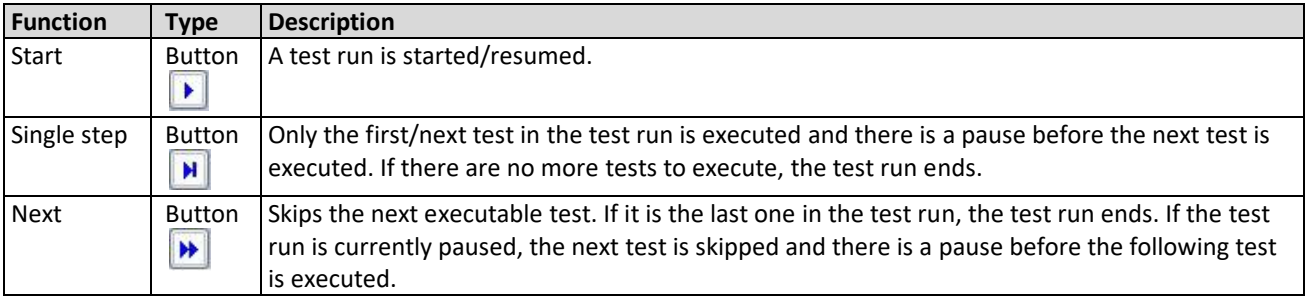

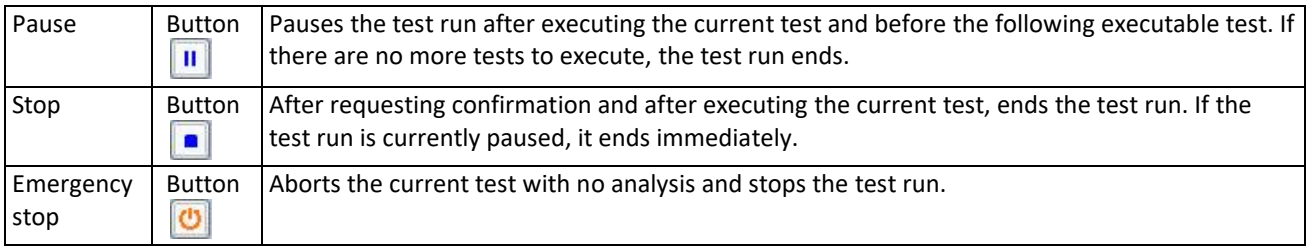

#### <span id="page-15-0"></span>4.4.1 Start the test run

 $\pm$  To execute all the tests in a test plan, select the relevant test plan in the test plan tree. If only one particular test is to be executed, select it in the test plan tree so that only that test appears in the test list.

To achieve a particular scope of testing, the tests in the list can also be delimited using the filter and search functions at the top.

 $\overline{\mathbf{B}}$  Select the Start button  $\overline{\mathbf{B}}$  to start a test run based on the tests in the test list.

#### **Note:**

You can also execute the tests in the test run one by one using the Single step button  $\boxed{H}$ .

A test run is not started if there are any tests in the list which have not been adequately parametrised

(status:  $\triangle$ ). A corresponding dialog will draw attention to this. You can also use the context menu to deactivate tests in the test list. Deactivated tests are ignored in the test run.

First of all, when a test run is started, any results for all the tests in the test plan from any previous test run are removed.

The tests in the test list are then worked through, one after the other. Progress is indicated by a progress bar below the test list [\(Figure 18\)](#page-16-1).

#### **Note:**

.

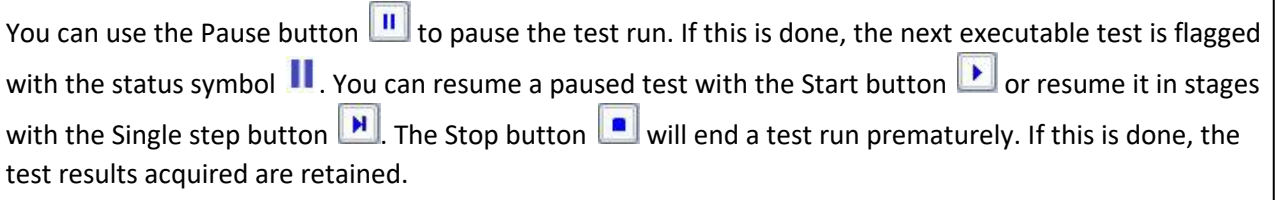

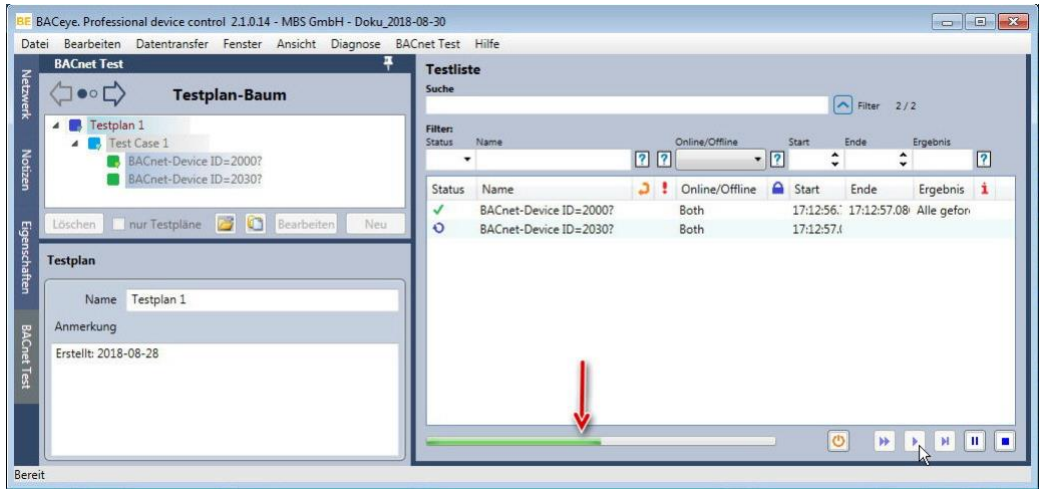

<span id="page-16-1"></span>**Figure 18**

#### <span id="page-16-0"></span>4.4.2 Display test results

While a test is running, the status of the individual test updates in the test list to reflect success or failure (  $\blacktriangleright$  for an error or  $\blacktriangleright$  if successful). Start and end times and result texts are displayed [\(Figure 19\)](#page-16-2).

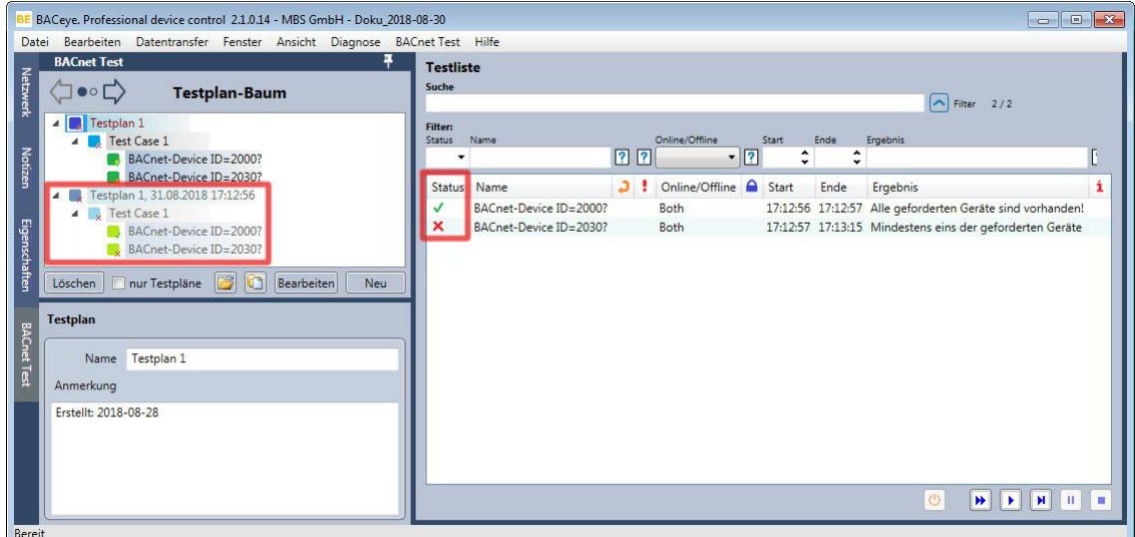

<span id="page-16-2"></span>**Figure 19**

- As the BACnet device with ID = 2000 was found in the BACnet network, that test was successful  $\checkmark$ .
- As the BACnet device with ID = 2030 was not found in the BACnet network before the timeout, that test run was unsuccessful  $\mathsf{X}$ .

Response to this test:

If the BACnet device with ID = 2030 is required, add it to the BACnet network.

#### **Other ways of analysing the test run**

In the test plan tree, the test results also display with the symbols  $\mathsf{\times}$  and  $\mathsf{\times}$  by the components.

When a test run ends, a copy of the test plan is added beneath the test plan (in grey text). The components in this copy (= test run) map their originals in the test plan. A test run in the test plan tree is a writeprotected copy of the test plan that was executed.

The context menu for a test run in the test plan tree includes these functions [\(Figure 20\)](#page-17-1):

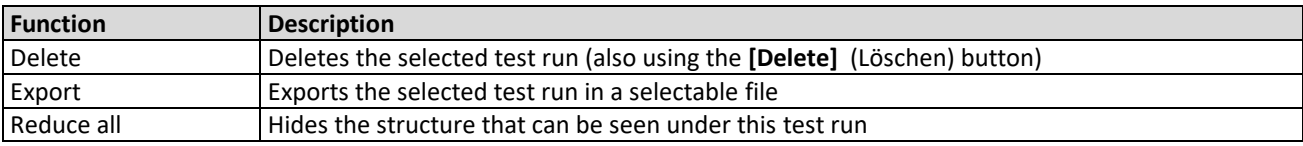

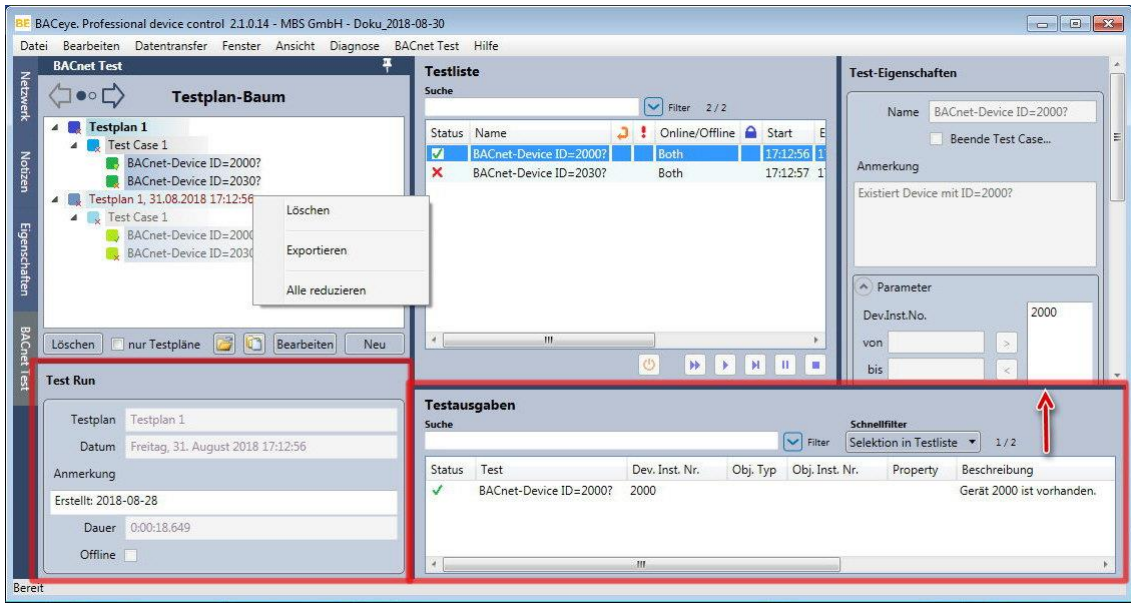

<span id="page-17-1"></span>The configuration area for the test run beneath the test plan tree contains the following properties:

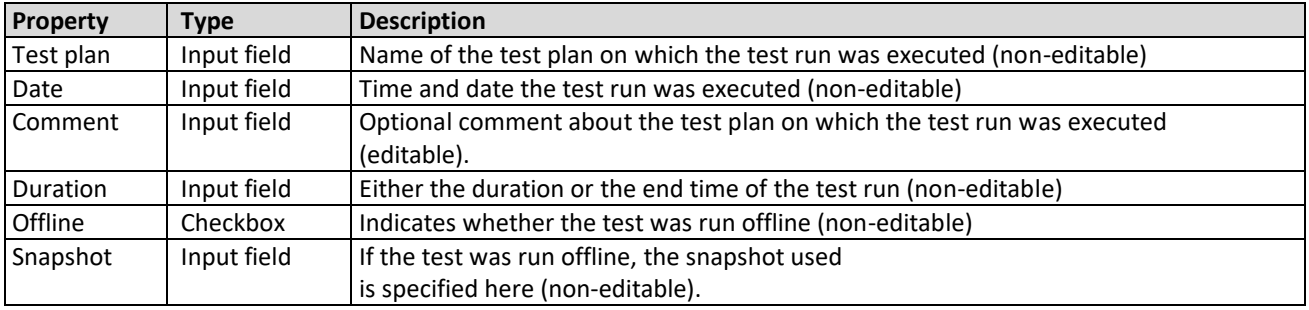

When a test run component is selected in the test plan tree, the list of associated tests appears in the detailed view, just as it does for the test plan.

In the lower part of the detailed view, separated by a dark blue line, a list of the tested components is shown in the *Test outputs* (Testausgaben) area [\(Figure 20\)](#page-17-1). The test result is shown for each component.

#### **Note:**

If the *Test outputs* (Testausgaben) area is not visible, drag the dark blue separator line upwards and drop it (see [Figure 20\)](#page-17-1).

### <span id="page-17-0"></span>4.5 Execute a test run offline

If snapshots have been imported into the current BACeye project (see BACeye manual), a test on one of these snapshots can be run offline. To do this, the snapshot to be used must be selected in BACeye.

If a test is run offline, only tests that can be run offline are executed. All the others are skipped, e.g. a test that attempts to write about BACnet.

When the test run ends, the fact that it was run offline and which snapshot was used are also stored.

## <span id="page-18-0"></span>4.6 Examples of other, more complex test plans

After testing for the required BACnet devices, you can then use the BACnet-Test plug-in to test other BACnet properties.

For example, test for the following properties with separate test plans [\(Figure 21\)](#page-18-1):

- Existence of properties
- Correct object name
- Describabilities of properties

 $\bigstar$  To do this, create the individual test plans and test cases, as shown above. To test for existing properties, you can divide into two test cases with tests for objects with analogue and digital input (se[e Figure 21\)](#page-18-1).

 $\blacktriangleright$  You get the assertion templates for the tests from the following assertion libraries:

- Basic Assertions (Tests *Assert BACnet-Property exists*, *Assert BACnet-Property writable*)
- Property Value Assertions (Test *Assert BACnet-Property charstring value equals*)

Configure the test properties you require in the detailed view on the right, e.g. the precise property to be tested and the object type in the *Parameters* (Parameter) area (see [Figure 21\)](#page-18-1).

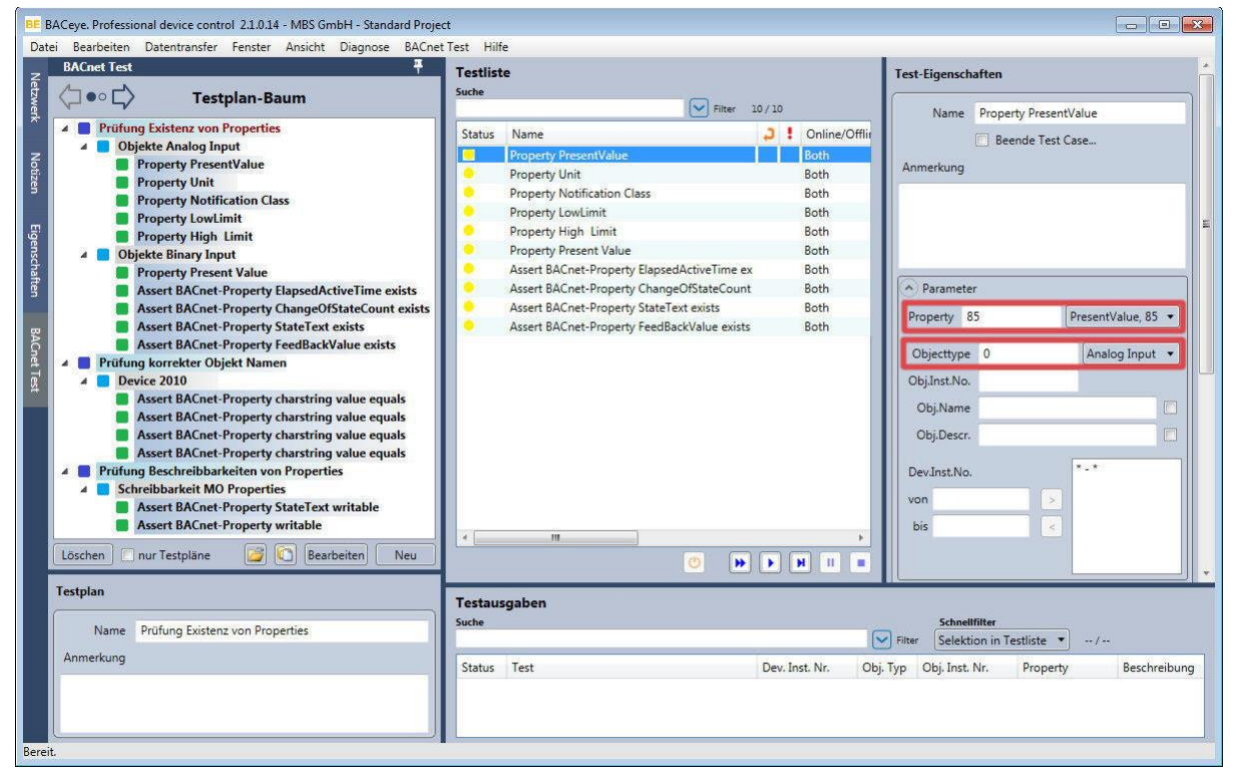

#### <span id="page-18-1"></span>**Figure 21**

#### **Note:**

For further information on the assertions supplied to date and on their properties, please refer to the MBS document "Spezifikation - BACnet-Test Plug-In Assertions.pdf".

 $\blacksquare$  Use the Start button  $\blacksquare$  to start the three tests one after the other.

The result, e.g. for the first test run, shows [Figure 22.](#page-19-0) The *Test outputs* (Testausgaben) area lists the test results for each test component.

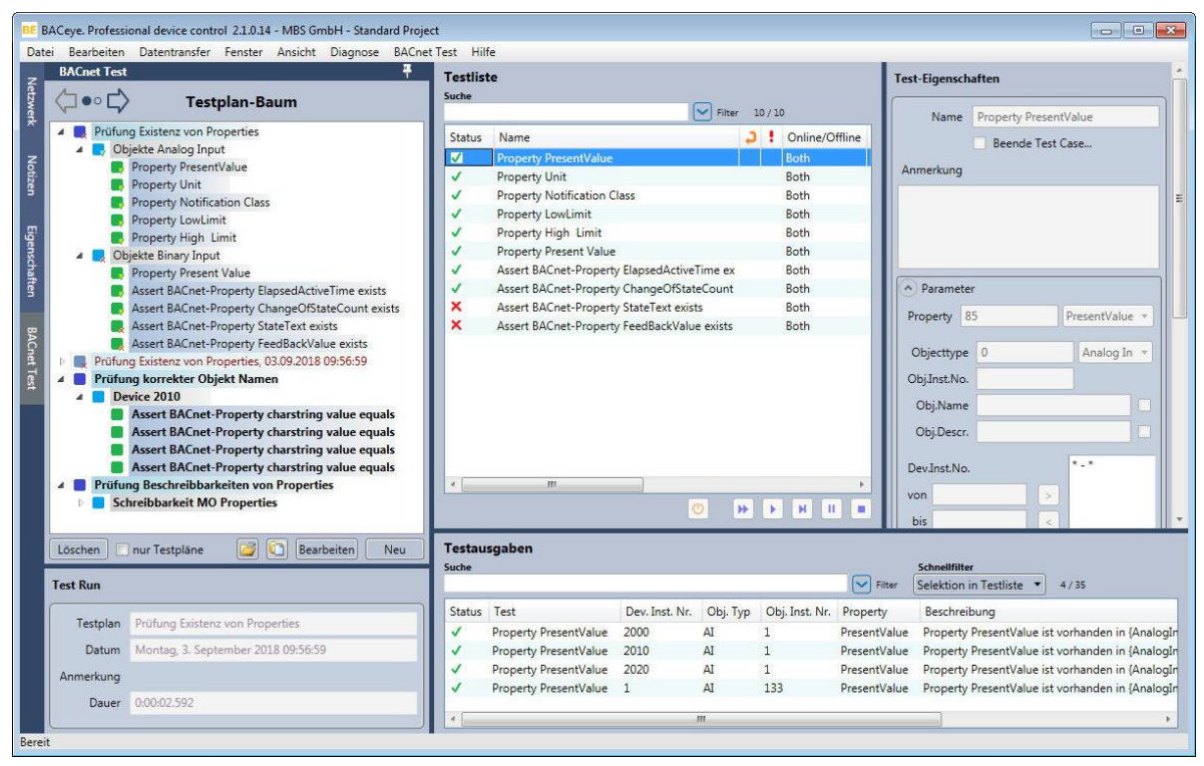

<span id="page-19-0"></span>**Figure 22**

When you start tests for the describability of BACnet elements (e.g. of properties), a dialog asks for confirmation that you want to run these tests [\(Figure 23\)](#page-19-1).

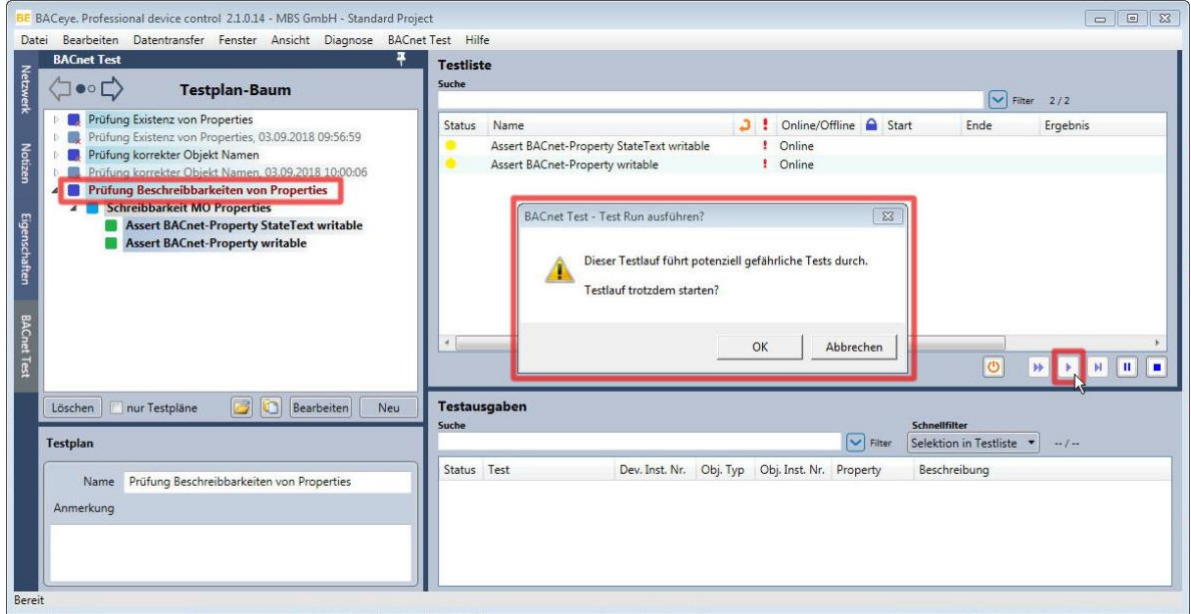

#### <span id="page-19-1"></span>**Figure 23**

#### **Navigate to the detailed view for BACnet objects**

There are two ways to navigate to the detailed view for a BACnet object [\(Figure 24\)](#page-20-0):

1. Select the BACnet object entry in the list of test outputs and double-click that row.

2. Select the BACnet object entry in the list of test outputs and click the navigation arrow on the righthand side in the navigation view  $\langle \exists \bullet \circ \Box \rangle$ .

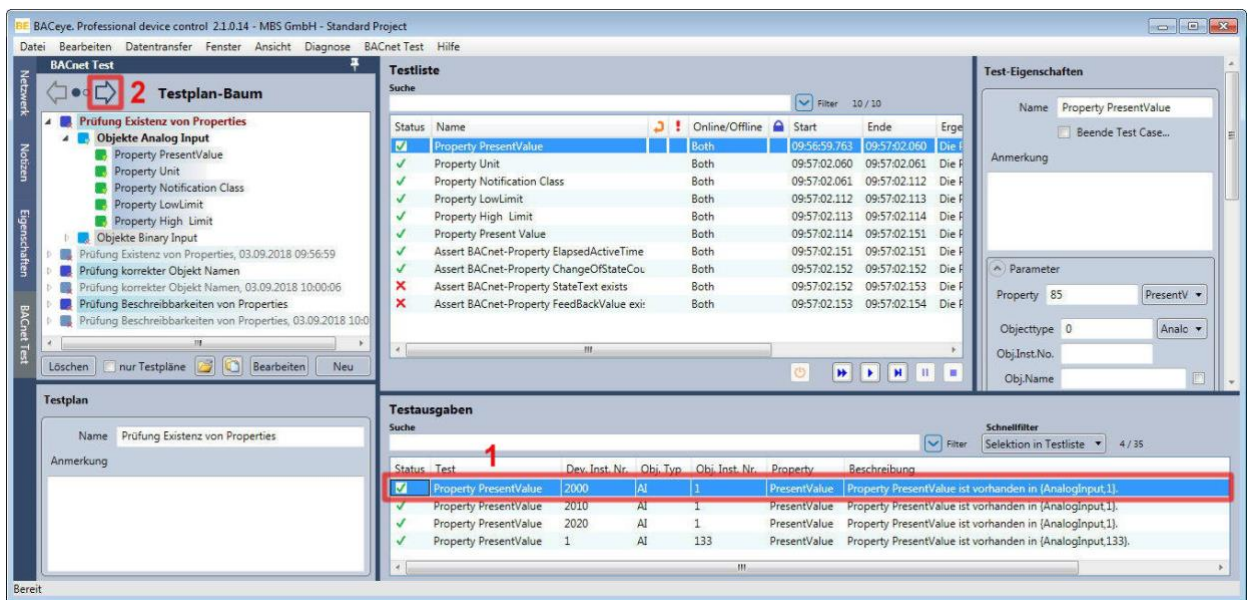

#### <span id="page-20-0"></span>**Figure 24**

The test outputs list then appears in the BACnet-Test plug-in navigation window. On the right in the detail window you see the detailed view of the referenced BACnet object with detailed properties [\(Figure 25\)](#page-20-1). To return to the test plan tree, click the left-pointing navigation arrow.

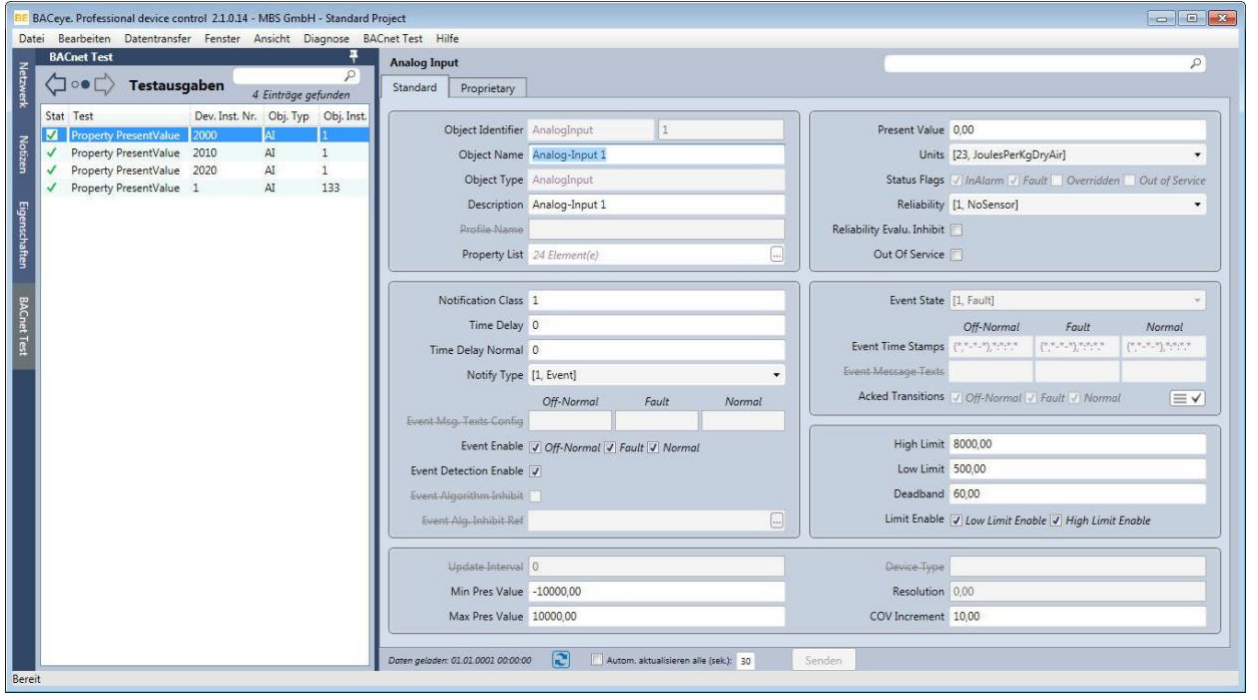

#### <span id="page-20-1"></span>**Figure 25**

#### **Note:**

If no BACnet object was referenced beforehand, or if the data is unavailable, a text message on the right in the detail area states that a test output needs to be selected.

# <span id="page-21-0"></span>5 Data storage and transfer

# <span id="page-21-1"></span>5.1 Save and delete test plans and test runs

Every test plan or test run is saved in its own file. The files are saved in a separate directory in the project folder of the current BACeye project (XML format with assigned XSD schema).

Every new test plan or test run is given an ID (GUID) for identification. This ID is used in creating the file name. When a test plan or test run is deleted, the associated file is deleted.

# <span id="page-21-2"></span>5.2 Save and load the BACeye project

When the current BACeye project is saved, the BACnet-Test plug-in creates, in the project backup, a list with the IDs of the existing test plans and test runs in the sequence in which they occur in the test plan tree.

When they are loaded, the test plan tree is rebuilt using this information. When the project is saved, the BACnet-Test plug-in also saves the layout of the columns in the test list and the list of test outputs in the detail and navigation view.

### <span id="page-21-3"></span>5.3 Export and import test plans, test runs and test cases

The BACnet-Test plug-in enables test plans or test runs to be exported and imported to a file. When this is done, test plans (\*.tpf) and test runs (\*.trf) are exported as XML files. The schema (XSD) used is the same as the one used when saving.

#### **Export test plans and test runs**

You can export test plans or test runs as follows:

- a) Use the context menu for a test plan or test run in the test plan tree
- b) Use the button **b** beneath the test plan tree
- c) Use the menu path *BACnet Test > Test plan export…* (BACnet Test > Testplan-Export…)

If you use the *Export* (Exportieren) context menu item in the test plan tree to do the export, the list in the export dialog only contains the selected entry for the context (test plan or test run).

Enter a file name in the Save dialog which then opens, and click **[Save]** (Speichern).

In cases b) and c), a dialog opens with a list of the components that can be selected [\(Figure 26\)](#page-21-4). Components to be exported can be selected and deselected using the checkbox. Check the *Select all* (alle wählen) checkbox to select all the test plans. Check the *Test runs* box to specify that only test runs are to be selected and exported.

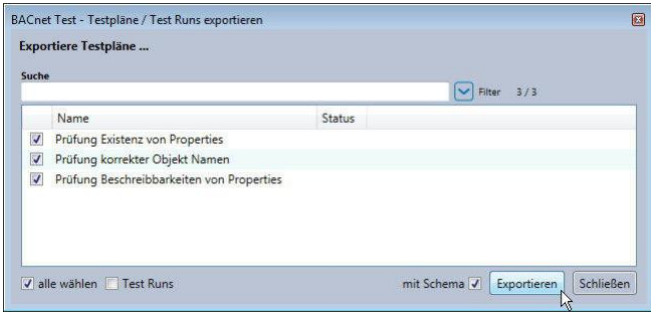

#### <span id="page-21-4"></span>**Figure 26**

The list has search, filter and sort functions. You use the *With schema* (mit Schema) checkbox to specify whether the associated schema file ought also to be exported, or not, when the data is exported.

You start the export with the **[Export]** (Exportieren) button. Enter a file name in the Save dialog and click **[Save]** (Speichern). The export's progress is displayed. A message in a window shows that the export has been successful.

#### **Import test plans and test runs**

You can import test plans or test runs as follows:

- a) Use the button **D** beneath the test plan tree
- b) Use the menu path *BACnet test > Test plan import…* (BACnet Test > Testplan-Import…)

In both cases, you select the source file in the dialog that opens and click **[Open]** (Öffnen).

The test plans or test runs included are then listed in the import dialog [\(Figure 27\)](#page-22-0). In the list in the *Test plans* (Testpläne) tab you can select the checkboxes for the test plans or test runs to be imported, and then click **[Import]** (Importieren) to import them.

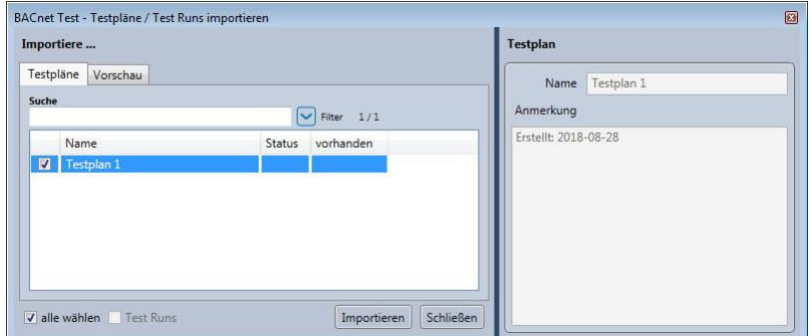

#### <span id="page-22-0"></span>**Figure 27**

The list has search, filter and sort functions. The *Available* (vorhanden) column shows whether the component is available in the system (ticked). The *Test plan* (Testplan) area to the right of the list shows the properties of the component selected as a preview.

The *Preview* (Vorschau) tab shows the test plan tree structure for the component selected [\(Figure 28\)](#page-22-1).

Start the import with the **[Import]** (Importieren) button.

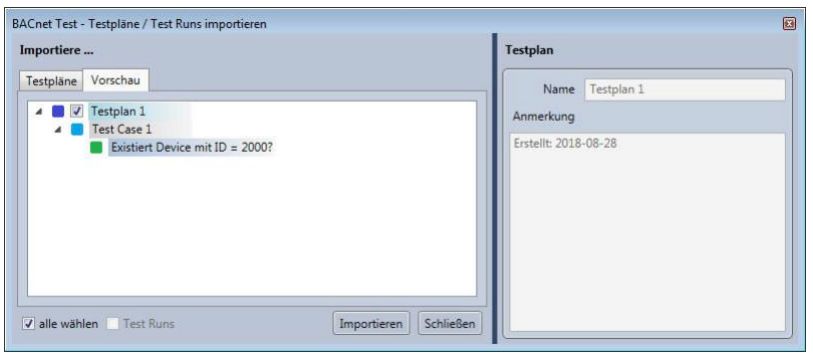

<span id="page-22-1"></span>**Figure 28**

#### **Note:**

If you import any components that already exist, a confirmation dialog will notify you that the existing components will be replaced [\(Figure 29\)](#page-23-0).

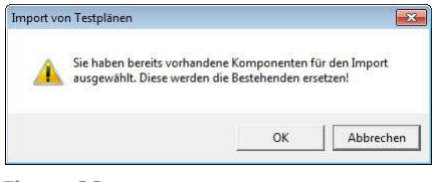

#### <span id="page-23-0"></span>**Export and import test cases**

You export test cases using the context menu for a test case in the test plan tree.

Click the *Export* (Exportieren) context menu item, enter a file name (\*.tcf) in the Save dialog that opens, and click **[Save]** (Speichern).

You import test cases using the context menu for a test plan in the test plan tree.

Click the *Import test case* (Test Case importieren) context menu item, select the source file in the Save dialog that opens, and click **[Open]** (Öffnen).

The test case it contains is then shown as a preview in the import dialog [\(Figure 30\)](#page-23-1).

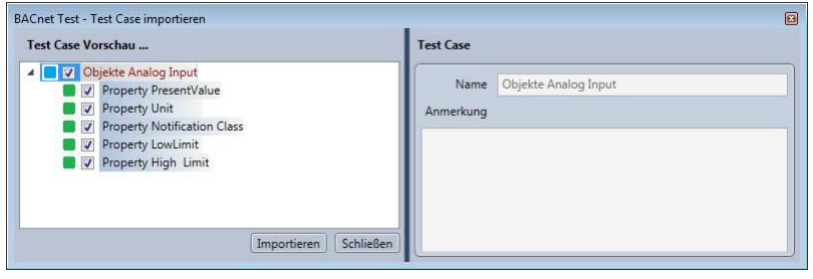

#### <span id="page-23-1"></span>**Figure 30**

In the list, the components to be imported – e.g. individual tests – are selected and deselected using the checkboxes.

Start the import with the **[Import]** (Importieren) button.